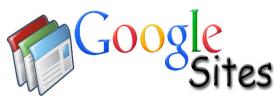

## Grade Sheet & Step-By-Step Guide (125 pts.)

**Explanation**: Students will recreate a Model website about the four school sites that make up the St. Helena Unified School District using Google Sites. Students will learn a new skill for each web page they create. Students will be provided with unformatted text, images and video tutorials to assist them in recreating the site.

| provided with unformatted text, images and video tutorials to assist them in recreating the site.                  |         |
|----------------------------------------------------------------------------------------------------|---------|
| Preparation                                                                                                    |         |
| Login & View The Model Site: Login to your Google Account. View the model site being 'Shared' by                   |         |
| John Harrington: "GoogleSites_Model_Training." Take a look at itthis is the site you are going to recreate.        |         |
| Accessing Files: I am providing you with all of the text and images in order to recreate the model. If you         |         |
| have a Google account (S.H.U.S.D.), you can access all the files via the "Shared with me" link. If not, I have     |         |
| created a link on the Video Tutorial page that allows you to download all the images and text to your desktop      |         |
| and then upload them to your Google Drive.                                                                         |         |
| Begin Creating a Google Site!                                                                                      |         |
| Step #1: Create A New Web Site                                                                                     |         |
| 1a. Explain "Sites" Home Page.                                                                                     |         |
| 1b. Show/Explain Blank Templates and Professional Templates.                                                       |         |
| 1c. Choose Blank Template. Enter Site Name: "Model Site." Select Theme. Create! (5pts.)                            |         |
| 1d. Create Junk Site. Change Site Name(Manage). Delete Site(Manage).                                               | 5 pts.  |
| Step #2: Adding & Linking New Web Pages                                                                            | 0 pt0.  |
| 2a. Open "Model Site."You are viewing the Home Page. Rename it, "S.H.U.S.D.–School Sites."(5pt)                    |         |
| 2b. Create "RLS" page. Link "SHUSD" Page to it.(New Page –Template: Web) (5pts.)                                   |         |
| 2c. Create "Elementary" page. Link "SHUSD" Page to it.(New Page:Template: Announcement)(5pt)                       |         |
| 2d. Create "Primary" page. Link "SHUSD" Page to it(New Page –Template: List)( (5pts.)                              |         |
| 2e. Create "SHHS" page. Link "SHUSD" Page to it. (New Page –Template: <b>Web</b> ) (5pts.)                         |         |
| 2f. Create Dummy Page. Delete Dummy page. (Manage Sites)                                                           | 25 pts. |
| Step #3: Add Text & Format                                                                                         | 20 pto: |
| Access Text via MM / Insert / Drive / Document / Select the correct file / click blue link / copy & paste into web |         |
| 3a. Copy and paste provided text onto the "S.H.U.S.D. School Sites," page. Format the text. (5pts.)                |         |
| 3b. Copy and paste provided text onto the "St. Helena High School" page, Format the text. (5pts.)                  |         |
| 3c. Copy and paste provided text onto the "RLS" page. Format the text. (5pts.)                                     |         |
| 3d. Copy and paste provided text onto the "Elementary School," page Format the text. (5pts.)                       |         |
| 3e Copy and paste provided text onto the "Primary School," page. Format the text. (5pts.)                          | 25 pts. |
| Step #4: Layout _ Columns                                                                                          |         |
| 4a. Open the SHHS Page. Format text into a 2 column layout. (5pts.)                                                | 5 pts.  |
| Step #5: Insert Photos, Resize, Text Wrap (Both Share G.D. & URL)                                                  |         |
| 5a. SHUSD: Insert photo(Edit/Insert/GDrive/Image), resize, text wrap and line up the page. (5pts.)                 |         |
| 5b. S.H.H.S.: Insert photo (Edit/Insert/GDrive/Image), resize, text wrap and line up the page. (5pts)              |         |
| 5c. RLS: Insert photo (Edit/Insert/GDrive/Image), resize, text wrap and line up the page. (5pts)                   |         |
| 5d. Elementary: Insert photo (Edit/Insert/GDrive/Image), resize, text wrap and line up the page. (5pts)            |         |
| 5e. Primary: Insert photo (Edit/Insert/GDrive/Image), resize, text wrap and line up the page. (5pts)               | 25 pts. |
| Step #6: Tables                                                                                                    |         |
| 6a. Add Bell Schedule table to the SHHS page. (5pts)                                                               | 5 pts.  |
| Step #7: Text Links & Link File to a Page                                                                          | •       |
| 7a. Create a link from the SHHS page to the calendar on the District Web site. (5pts.)                             |         |
| 7b. Create a link from the SHHS page to the calendar file Shared on the Google Drive. (5pts.)                      |         |
| 7c. Add a file to a page. (5pts.)                                                                                  | 15 pts. |
| Step #8: Add Video                                                                                                 |         |
| 8a. Add YouTube video to RLS Page. (5pts.)                                                                         |         |
| 8b. Add Personal Video (Google Drive) to RLS Page. (5pts.)                                                         | 10 pts. |
| Step #9: List Page                                                                                                 | -       |
| 9a. Create the Primary School Parent Support List. (5pts.)                                                         | 5 pts.  |
| Step #10: Announcement (Blog) Page                                                                                 |         |
| 10a. Create the Elementary School Announcement (Blog) page.                                                        | 5 pts.  |
|                                                                                                    | -       |